#### **Step-by-Step Guide for Udemy Business**

**This Step-by-Step Guide contains the following sections:**

- **A. [How To: Access and Get Started with Udemy Business](#page-0-0) via NLB's eResources [website on](#page-0-0) Desktop**
- **B. [How To: Access and Get Started with Udemy Business via NLB Mobile app](#page-3-0)**
- **C. [How To: Access and Get Started with Udemy Business](#page-8-0) mobile app**
- **D. [Note: For existing Udemy](#page-11-0) or Udemy.com members**
- <span id="page-0-0"></span>**A. How To: Access and Get Started with Udemy Business via NLB's eResources website on Desktop**

#### **What do you need?**

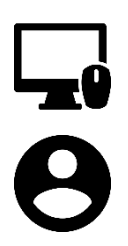

### **Desktop Device**

- Any desktop computer with WiFi / data (e.g. 4G, 5G) connection.
- Desktop web browser

#### **User Account**

Your myLibrary username and password (Click [here](https://account.nlb.gov.sg/) to retrieve your myLibrary username and/or password if you have forgotten it)

### **Step 1**

Access NLB's eResources website (go to [https://eresources.nlb.gov.sg/elearn\)](https://eresources.nlb.gov.sg/elearn). On the top right of the page, "Login" with your myLibrary username and password shown below. Click to "LOGIN".

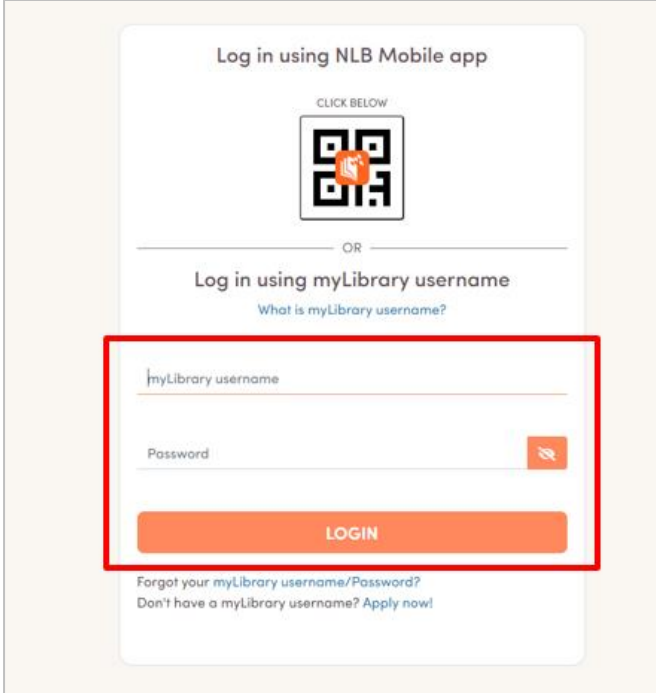

#### **Step 2**

You will be directed back to NLB's eResources website [\(https://eresources.nlb.gov.sg/elearn\)](https://eresources.nlb.gov.sg/elearn). Click on "**Udemy Business**" next.

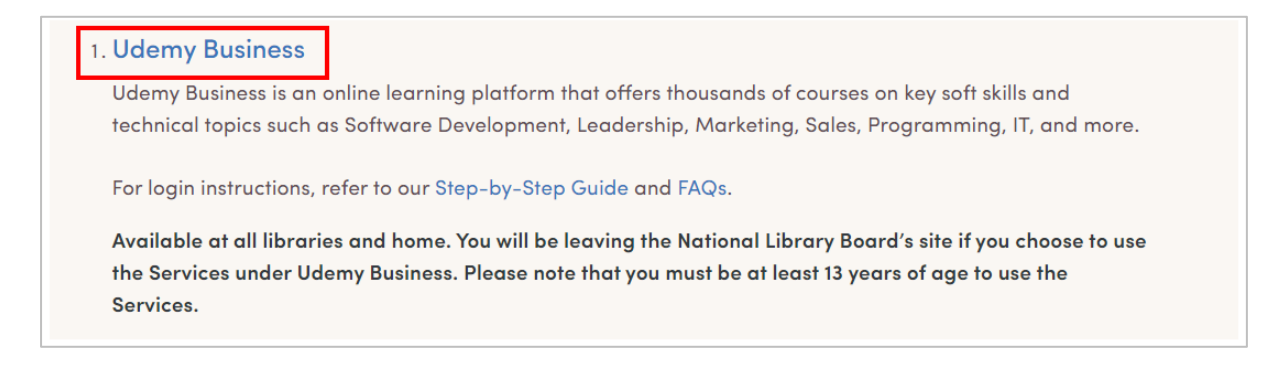

### **Step 3**

For library members who are accessing Udemy Business on your **first login**, you will be asked to personalize your learning experience in the next few steps. Click to "**Get started**". On your subsequent logins, you will be directed to Step 7.

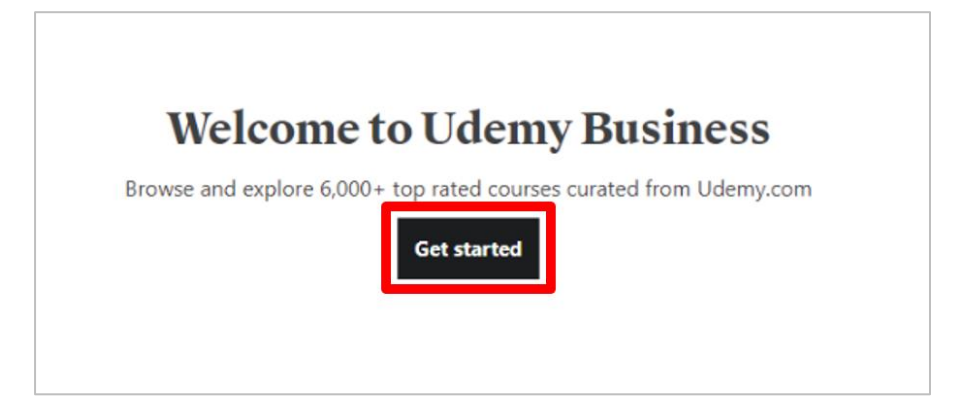

### **Step 4**

Tap on "**Yes! I'm in**" to receive personalized learning recommendations, tips to accelerate your learning progress, and occasional reminders from Udemy Business. Click "**Next**" to proceed.

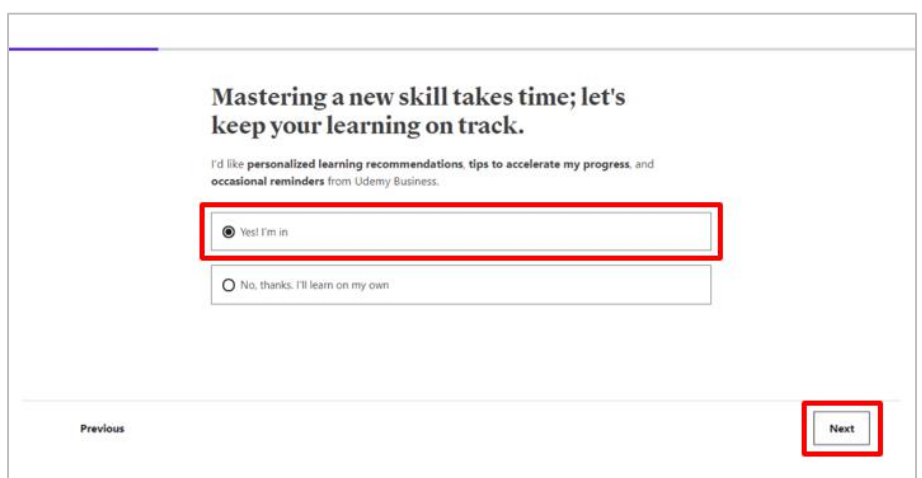

### **Step 5** Select up to 3 Technology and Business skills that matter most to you. Click "**Next**".

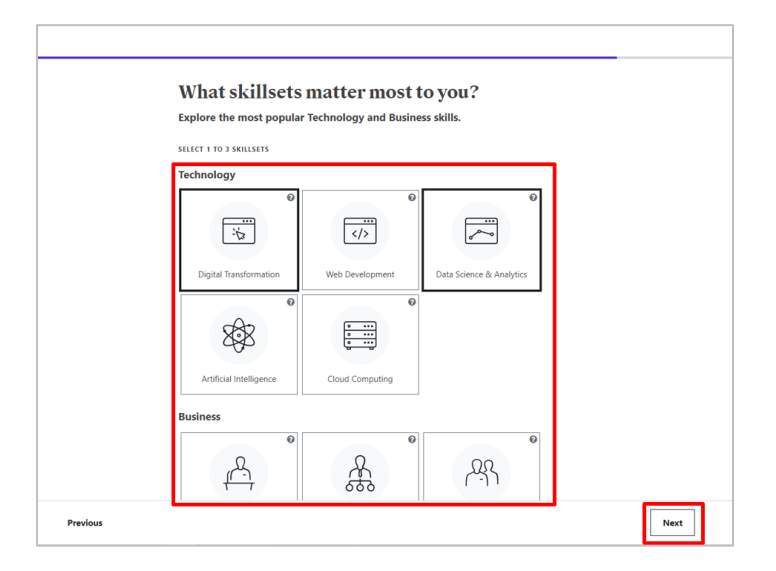

### **Step 6**

Select up to 3 skills for the skillsets picked. Click "**Start exploring**".

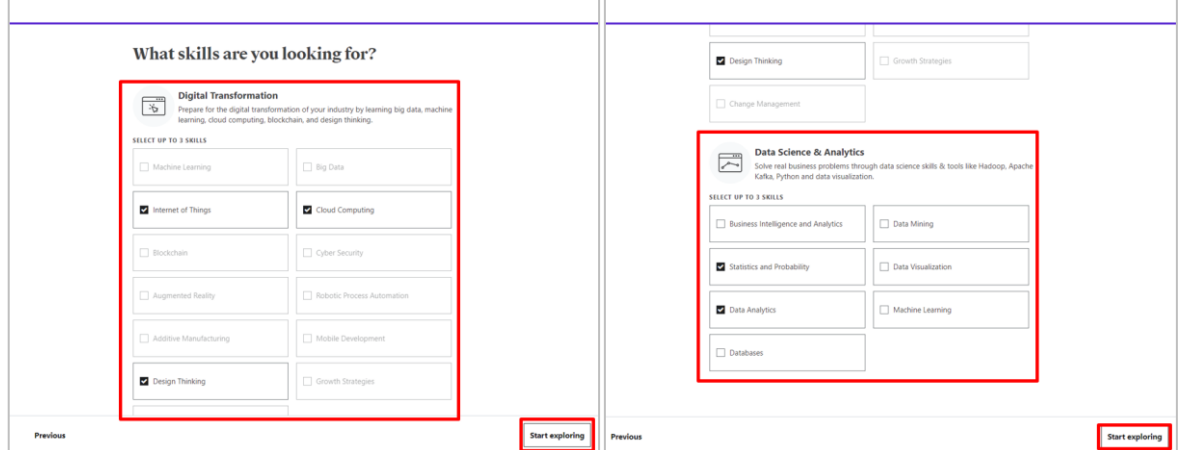

# **Step 7**

You will be directed to your learning dashboard.

Click "Explore", or any courses or topics to start your learning journey on Udemy Business.

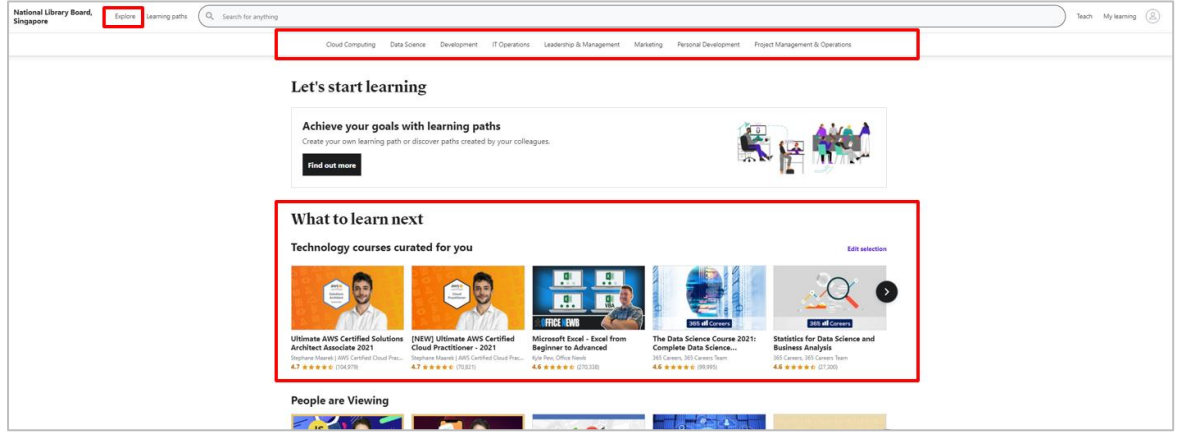

### <span id="page-3-0"></span>**B. How To: Access and Get Started with Udemy Business via NLB Mobile app**

### **What do you need?**

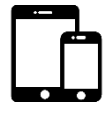

#### **Mobile Device**

- iOS or Android mobile device with WiFi / data (e.g. 4G, 5G) connection.
- **[NLB Mobile app](https://mobileapp.nlb.gov.sg/)** to be installed on mobile device.

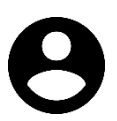

#### **User Account**

• Your myLibrary username and password (Click [here](https://account.nlb.gov.sg/) to retrieve your myLibrary username and/or password)

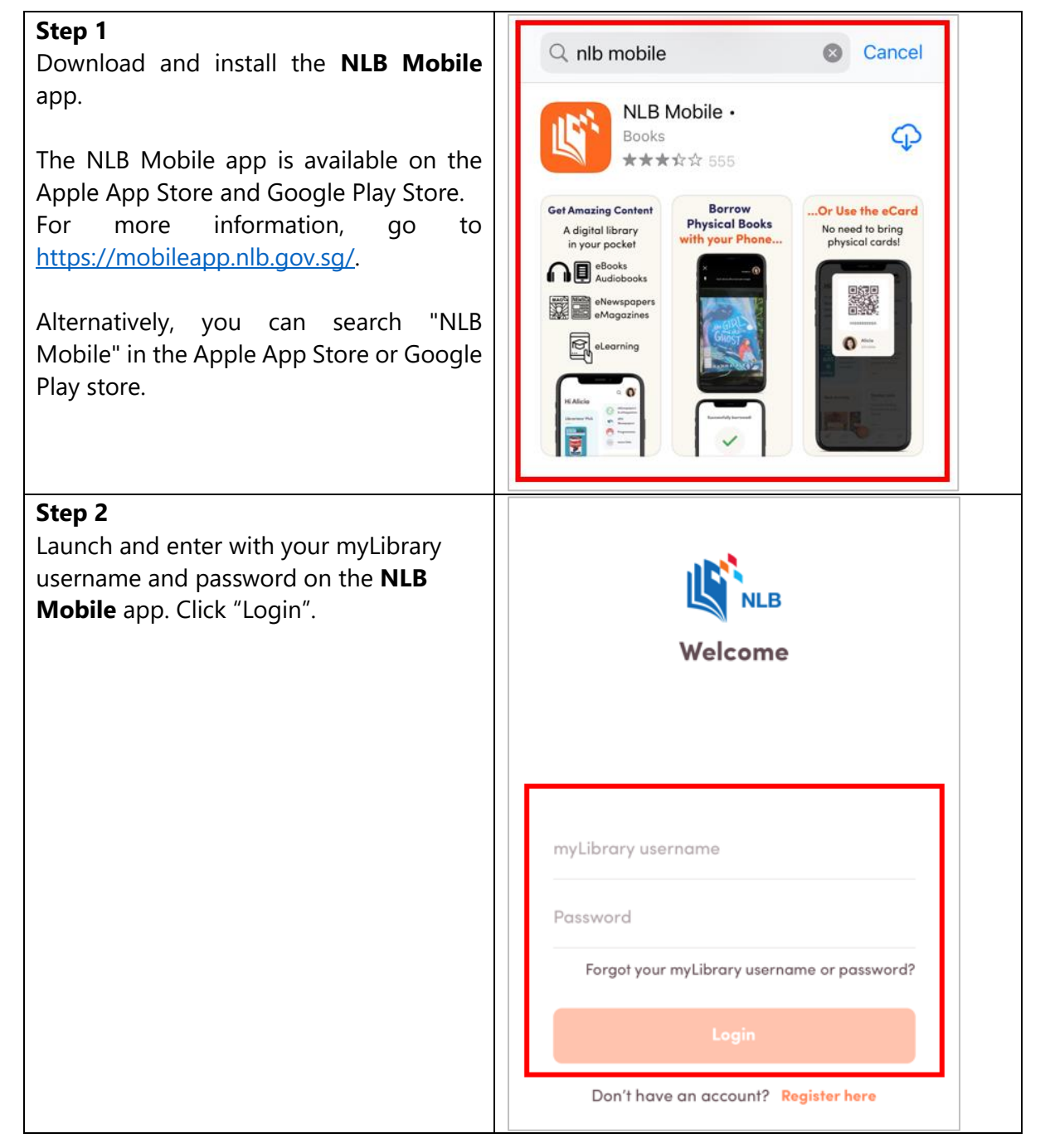

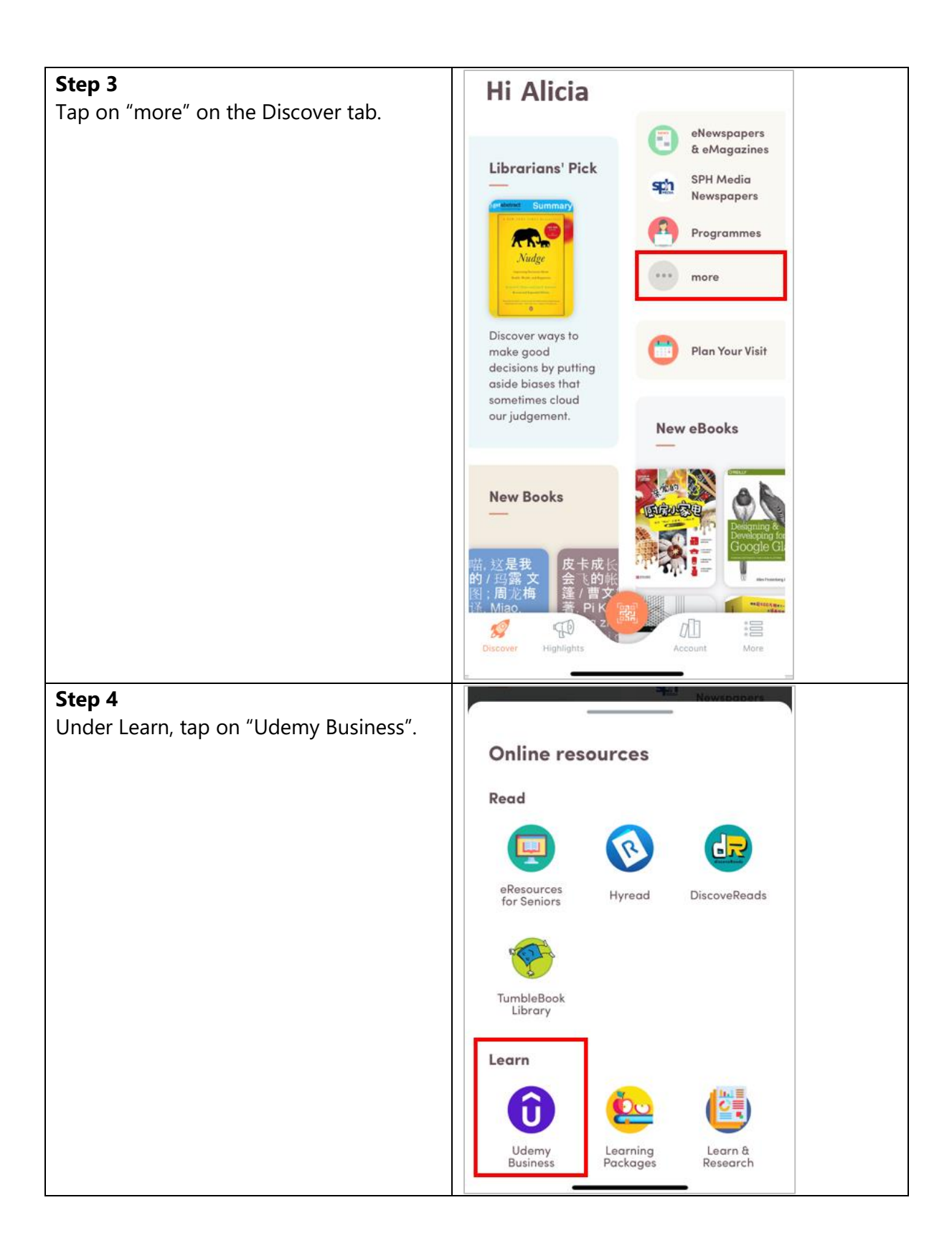

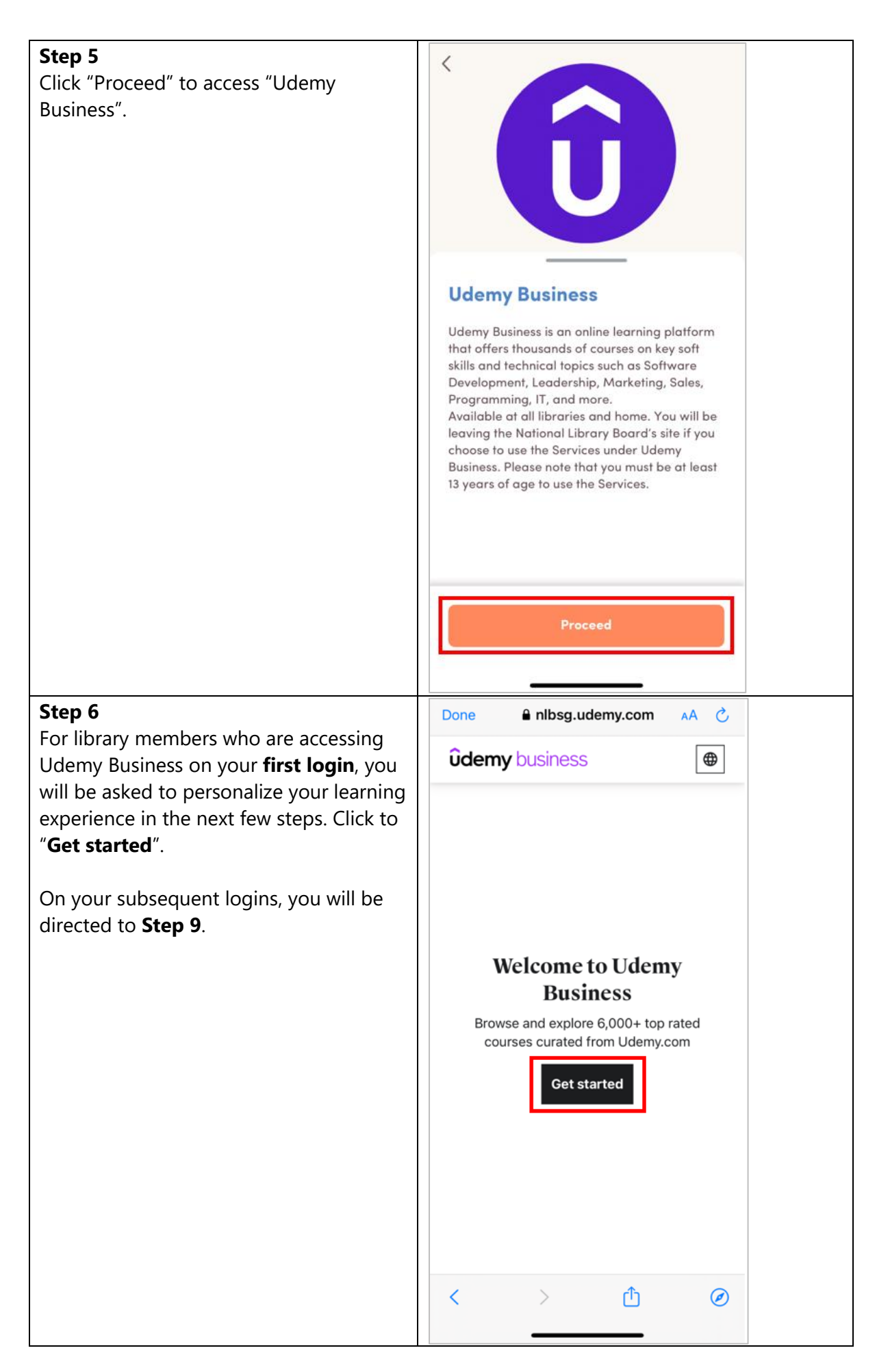

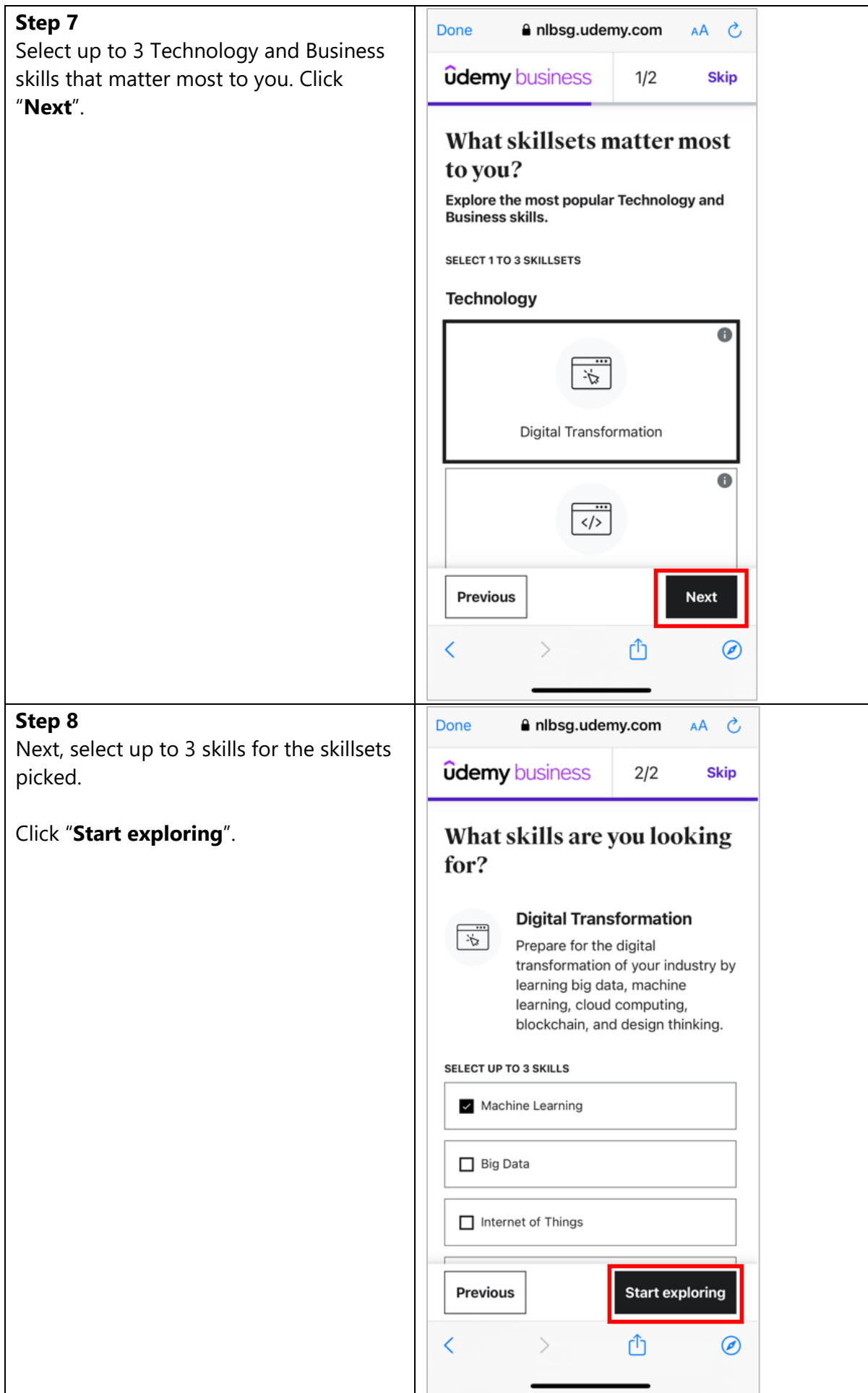

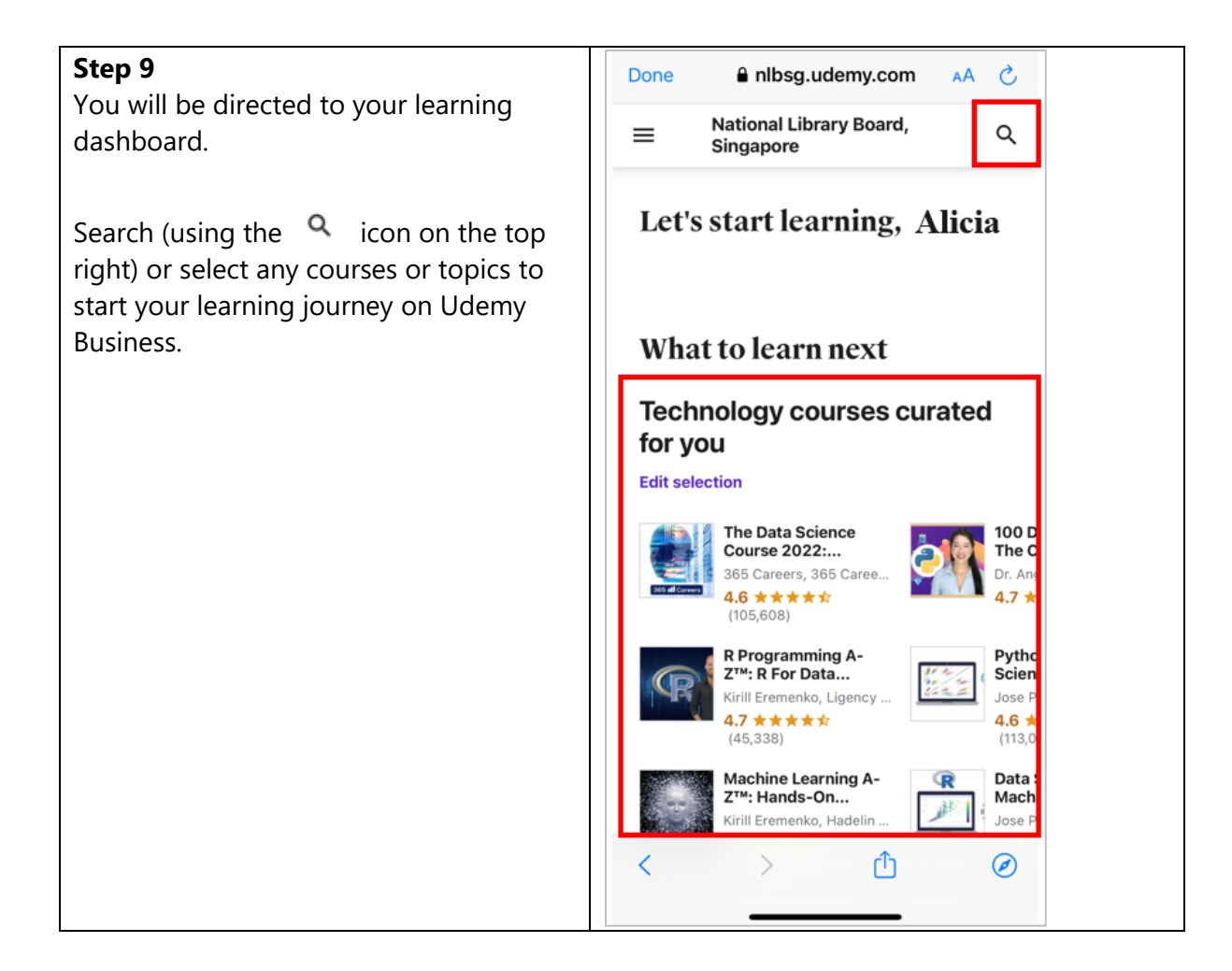

### <span id="page-8-0"></span>**C. How To: Access and Get Started with Udemy Business mobile app**

### **What do you need?**

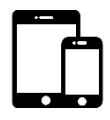

#### **Mobile Device**

- iOS or Android mobile device with WiFi / data (e.g. 4G, 5G) connection.
- **Udemy Business** mobile app to be installed on mobile device.

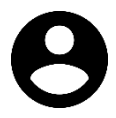

#### **User Account**

• Your myLibrary username and password (Click [here](https://account.nlb.gov.sg/) to retrieve your myLibrary username and/or password)

#### **Step 1** Cancel Q udemy business  $\odot$ Download and install the **Udemy Business** app from the Apple App Store (iOS) or **Udemy Business** Google Play Store (Android) on your mobile Learn at work ⊕ device. \*\*\*\*\* 460 • Download the iOS app [here.](https://itunes.apple.com/us/app/udemy-for-business/id954570581) Learn new skills<br>to do whatever<br>comes next Find the right<br>course for you • Download the Android app [here.](https://play.google.com/store/apps/details?id=com.udemy.android.ufb) Alternatively, you can search "Udemy ME 哭酒 雨 Business" in the Apple App Store or Google GM: Play store. **Achieve learning**<br>outcomes, faster **Step 2** Sign in Launch the **Udemy Business** mobile app. By using our services you are agreeing to our You will be asked to enter the Terms and Privacy Statement. Organization's account name. Enter "**nlbsg**" in the field requested. Click Organization's account name "Next". .udemy.com nlbsg **Find your account name Next**

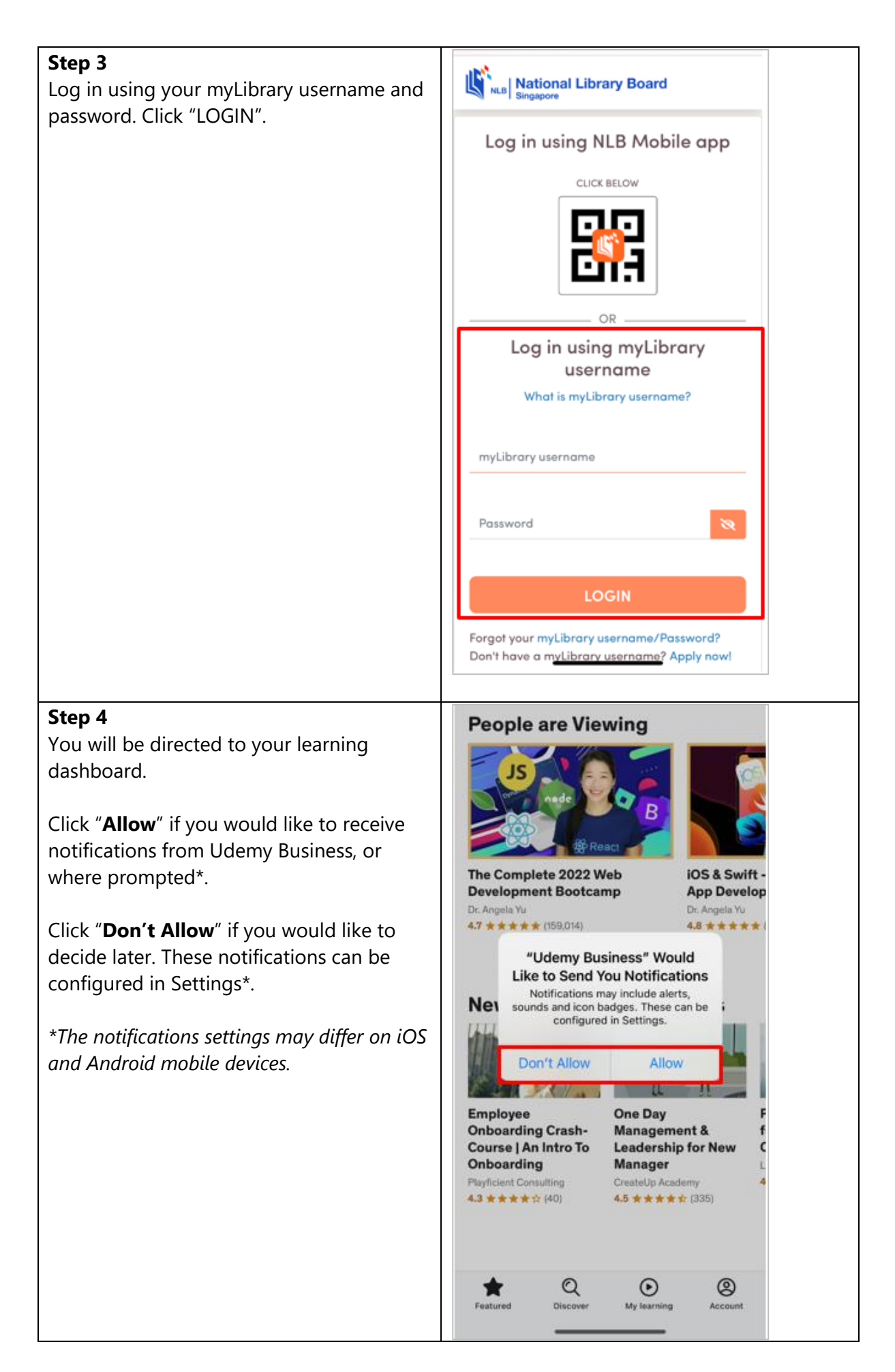

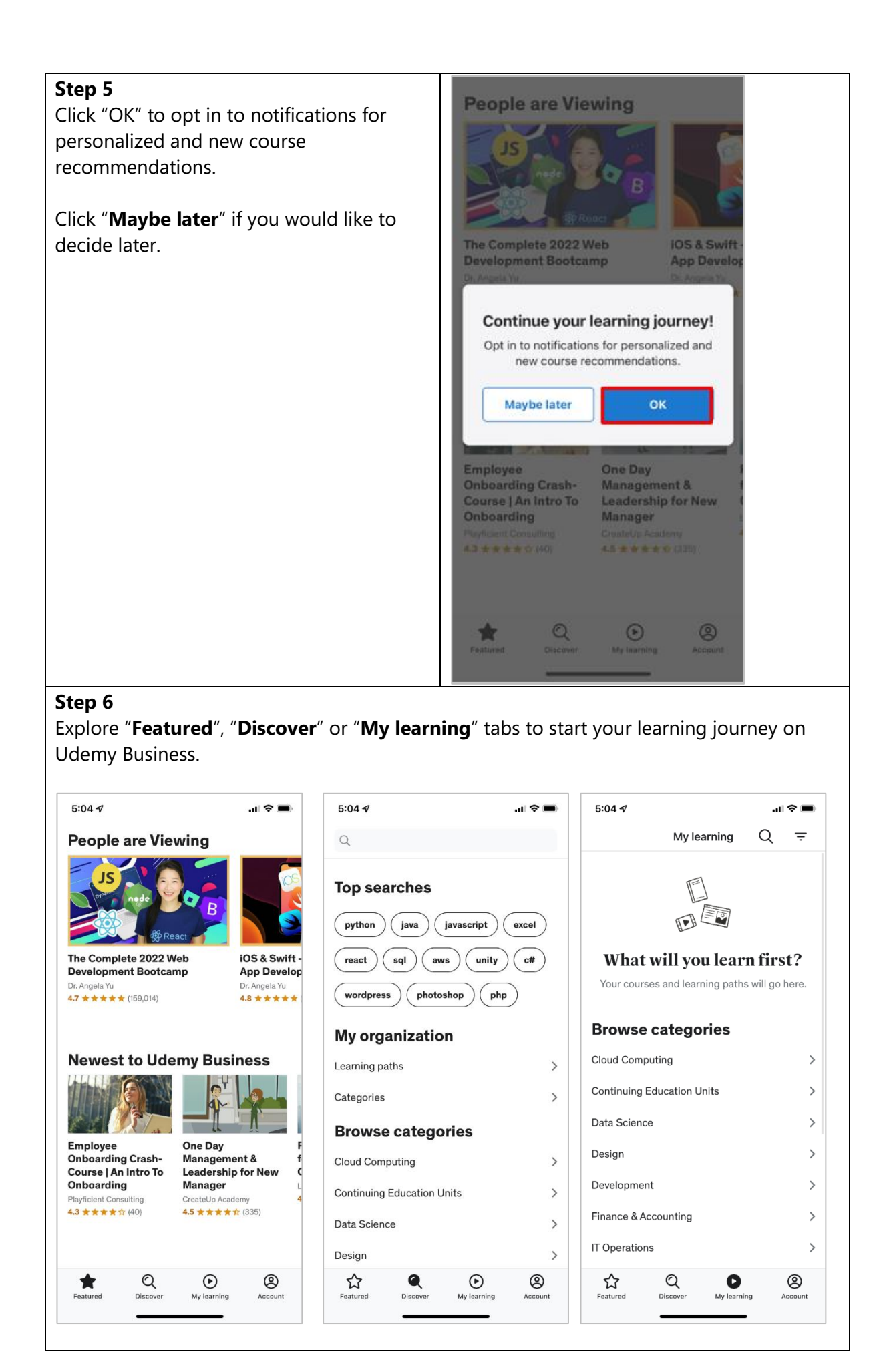

## <span id="page-11-0"></span>**D. [Note: For existing Udemy or Udemy.com members]**

For library members who are also existing Udemy or Udemy.com members on a personal subscription, please first "Sign out" of the Udemy app.

Refer to steps under **Section (C) How To: Access and Get Started with Udemy Business** [mobile app.](#page-8-0)

End.